# UWinTech Pro1.0 控制工程应用软件平台

UW2101/UW2102 控制器组态手册

浙江大学工业自动化国家工程研究中心

杭州优稳自动化系统有限公司

目录

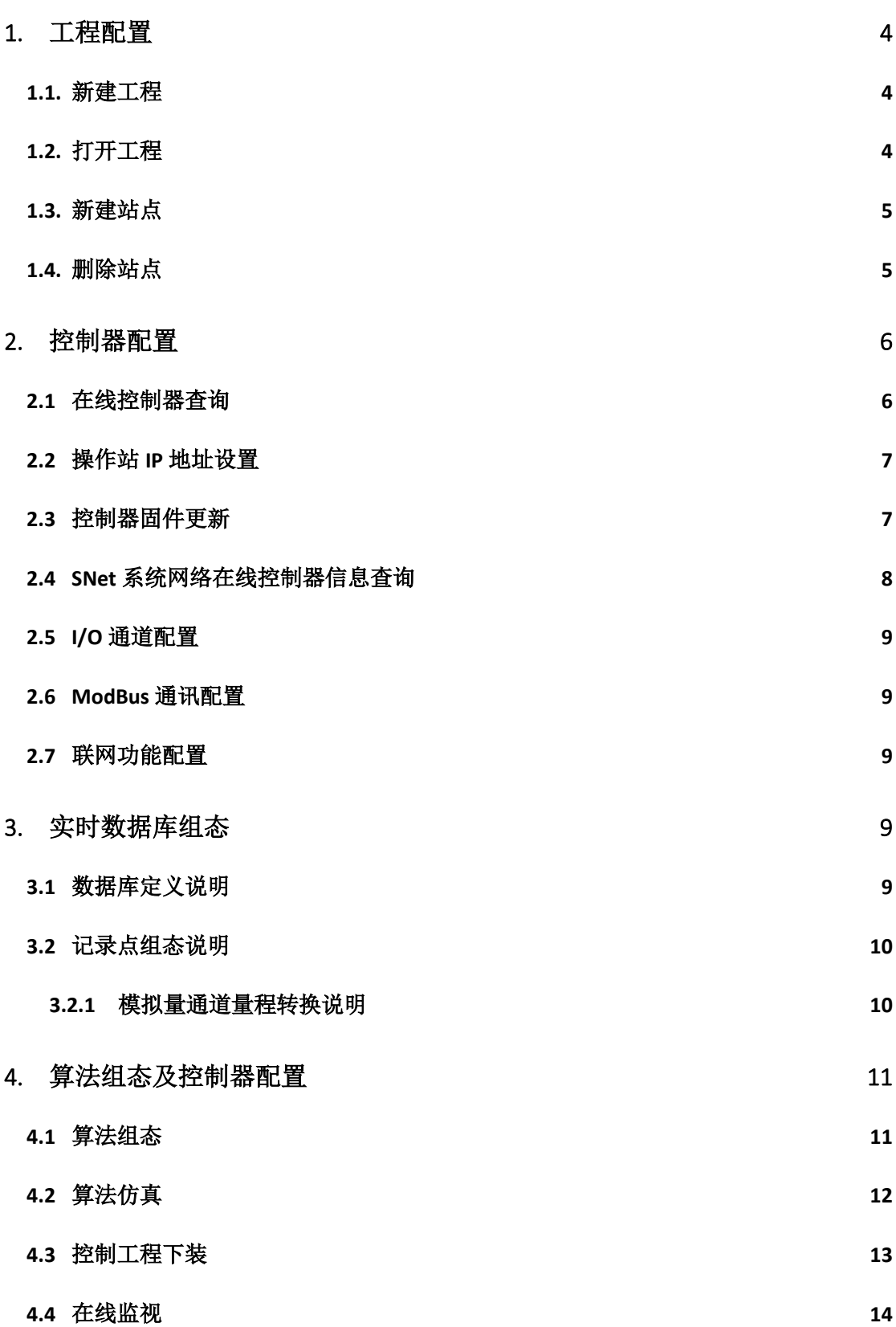

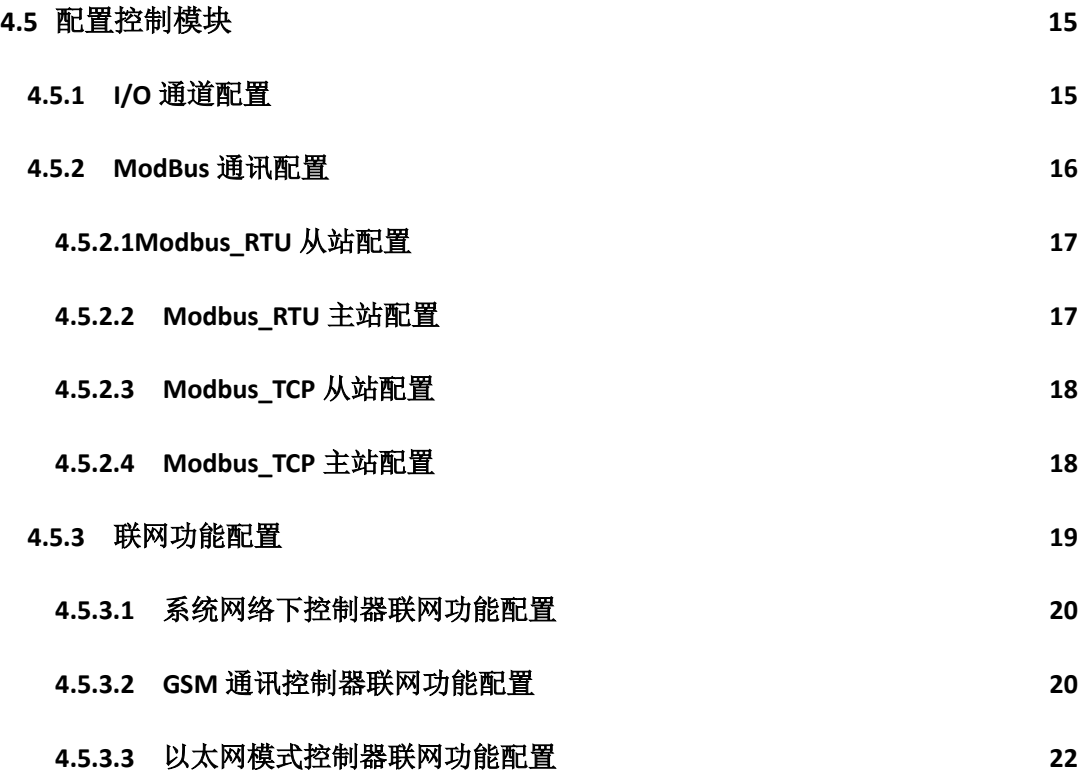

- 1. 工程配置
- 1.1. 新建工程

在工程管理器中,点击"<sup>目</sup>"菜单,选择"新建工程"或点击编辑区内的"H"图标, 弹出"浏览文件夹"对话框,如图 1-1 所示,选择工程存放路径,点击"确定"按钮,在弹 出的"新建工程"对话框中输入工程名称及注释,如图 1-2 所示,点击"确定"按钮后工程 新建成功。

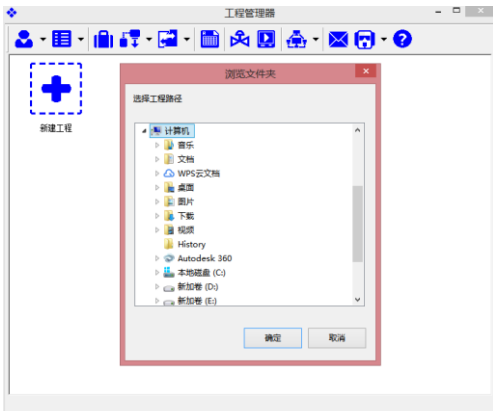

图 1-1 选择工程路径

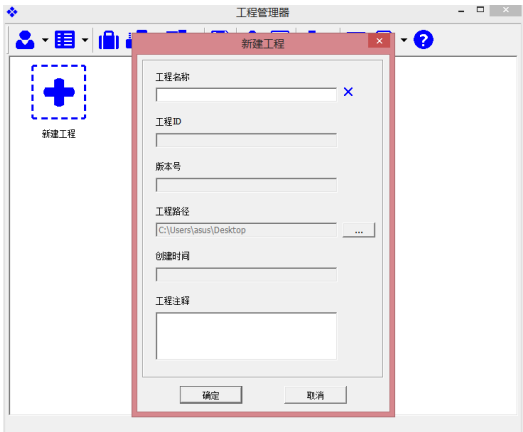

图 1-2 新建工程

1.2. 打开工程

在工程管理器中,点击"<sup>国</sup>"菜单,选择"打开工程"或点击编辑区内的"厂"图标, 在弹出的"浏览文件夹"对话框中选择工程路径,点击"确定"按钮,即可打开工程,如图 1-3 所示。

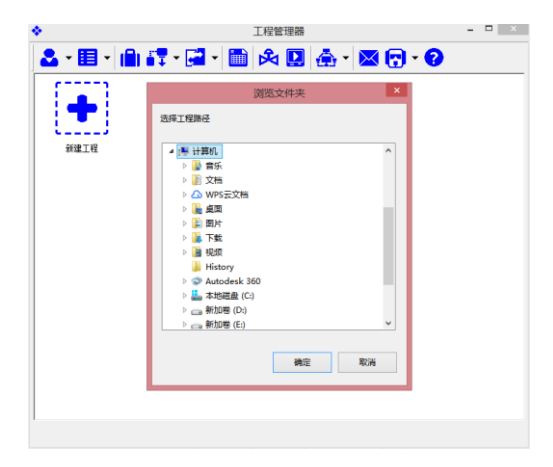

图 1-3 选择工程打开路径

1.3. 新建站点

在工程管理器中,点击编辑区内的"量"图标,在弹出的"添加站点"对话框中,选择 站点类型、站号,并输入站点名称和注释,如图 1-4 所示;

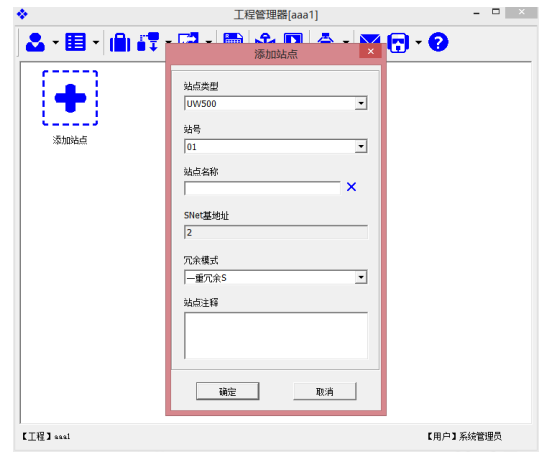

图 1-4 添加站点

站点类型: 控制站的类型, UW200 和操作员站;

站号:控制站的编号,一个工程可新建 62 个站点;

站点名称:控制站或操作站名称;

SNet 基地址: 此信息只针对 UW 系统网络内的控制站, 指控制器的 SNet 地址, 新建站点 自动生成, SNet 基地址: 3n-1, 其中 n 为站号;

冗余模式:此信息只针对控制站,指控制器的冗余模式,UW2101/UW2102 默认均为一重 冗余 S;

站点注释:站点的描述信息;

1.4. 删除站点

在工程管理器中,鼠标左键单击编辑区中的控制站,选择控制站右上角弹出的"X", 弹出"删除确认"对话框,点击"确认"即可完成站点删除,如图 1-5 所示。

只有系统管理员用户才能删除站点,其他用户无删除站点权限。

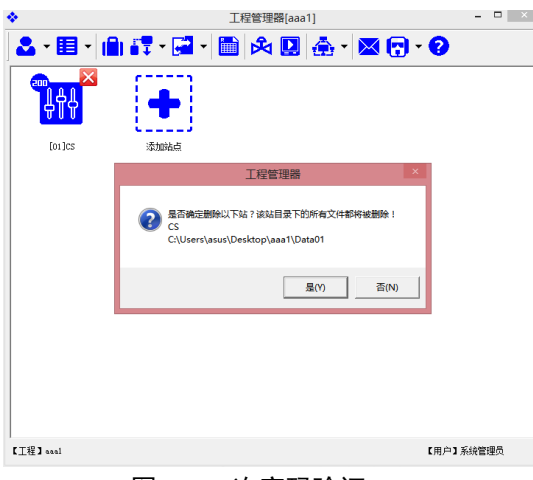

# 图 1-5 二次密码验证

# 2. 控制器配置

在工程管理器中,鼠标左键单击编辑区中的控制站,选择控制站下方" "图标或双击 编辑区内控制站图标,在弹出的菜单中选择" " 图标,打开"硬件配置软件",如图 2-1 所示。

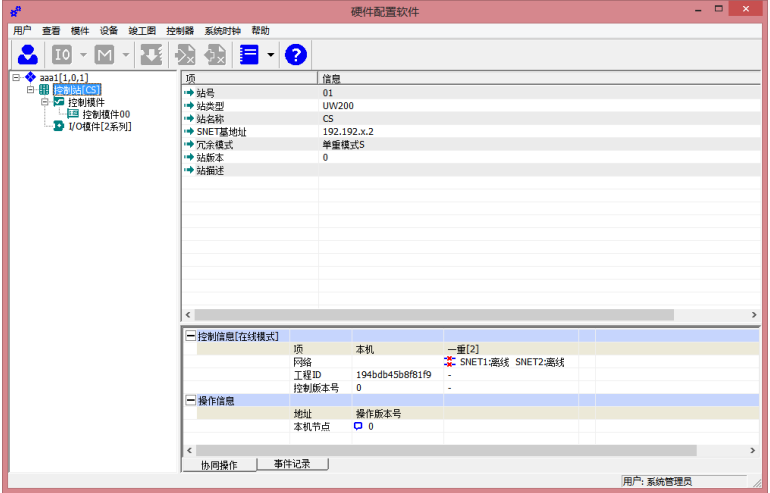

图 2-1 硬件配置编辑器

2.1 在线控制器查询

在硬件配置软件中,点击"控制器"菜单,选择"查看在线控制器列表",弹出"查看 在线控制器列表"对话框,如图 2-2 所示;

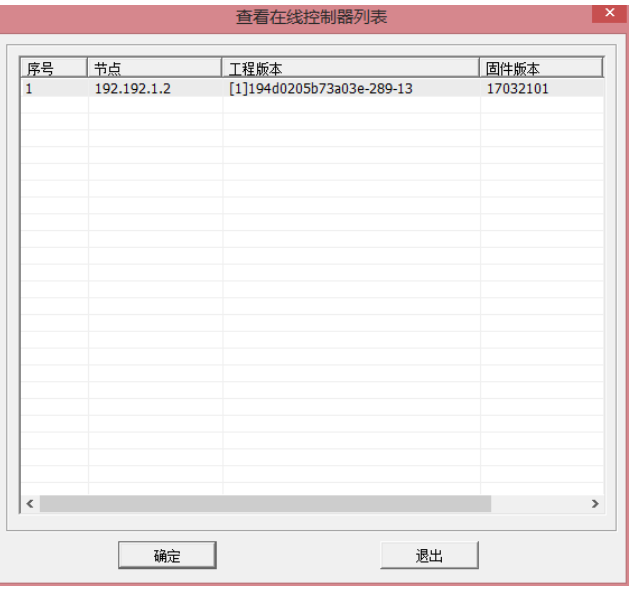

图 2-2 查看在线控制器列表

节点: 控制器的 IP 地址, 默认网段为 192.192.1.X, 其中 X 为节点地址。控制器的 IP 地 址可通过联网功能二次设置;

工程版本:控制器中的工程信息,包括站号,工程 ID,硬件配置控制版本号、数据库控 制版本号和算法控制版本号;

固件版本:控制器固件程序版本信息;

2.2 操作站 IP 地址设置

UW2101/UW2102 控制器 IP 地址支持手动配置, 出厂 IP 地址为 192.192.1.187, 根据局 域网在线控制器 IP 地址, 配置上位机操作站 IP 地址;

若控制器为首次使用,则其 IP 地址为 192.192.1.187, 此时, 上位机电脑的 IP 地址设置 为 192.192.1.X,其中 X 为 188~255;

若控制器非首次使用, 但 IP 地址为系统网络 IP 地址, 即 192.192.1.3n-1,n 为控制站号, 此时,上位机电脑的 IP 地址设置为 192.192.1.X,其中 X 为 188~254;

若控制器非首次使用,且 IP 地址非系统网络 IP 地址,则上位机电脑的 IP 地址设置为与 控制器 IP 地址相同网段。举例:在"查看局域网在线控制器"中显示控制器 IP 地址为 192.168.20.1,此时, 上位机 IP 地址设置为 192.168.20.X, X 为 1~254;

2.3 控制器固件更新

UW2101/UW2102 控制器固件程序出厂前已默认设置,若无特殊情况,此操作不需要进 行。

在"控制器"菜单中,选择"更新控制器固件程序",弹出"控制器固件更新"对话框, 如图 2-3 所示;点击"二"按钮,选择固件程序所在路径,点击"通讯配置"按钮,配置串 口参数(根据设备管理器中的参数),点击"下载更新"按钮,完成下载后退出。在左侧导 航栏双击控制模件 00, 编辑区中右键"控制模件重启"。

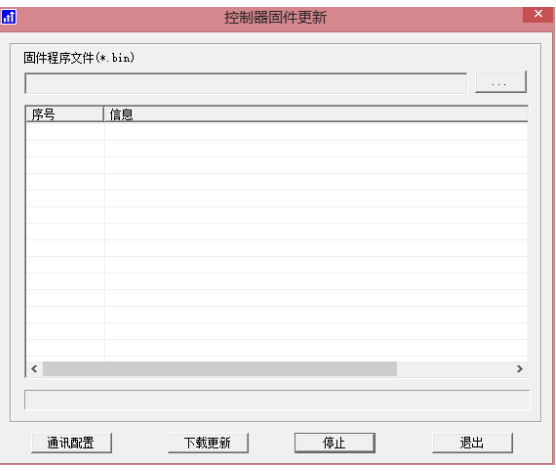

图 2-3 控制器固件更新

2.4 SNet 系统网络在线控制器信息查询

若 UW2101/UW2102 控制器 IP 地址满足 192.192.1.3n-1,则控制器在系统网络中,可在硬 件配置编辑器中查看控制器系统信息。

在硬件配置软件中,如果硬件配置编辑器中控制站图标显示蓝色,如图 2-4 所示,即表 示控制器在系统网络中在线。

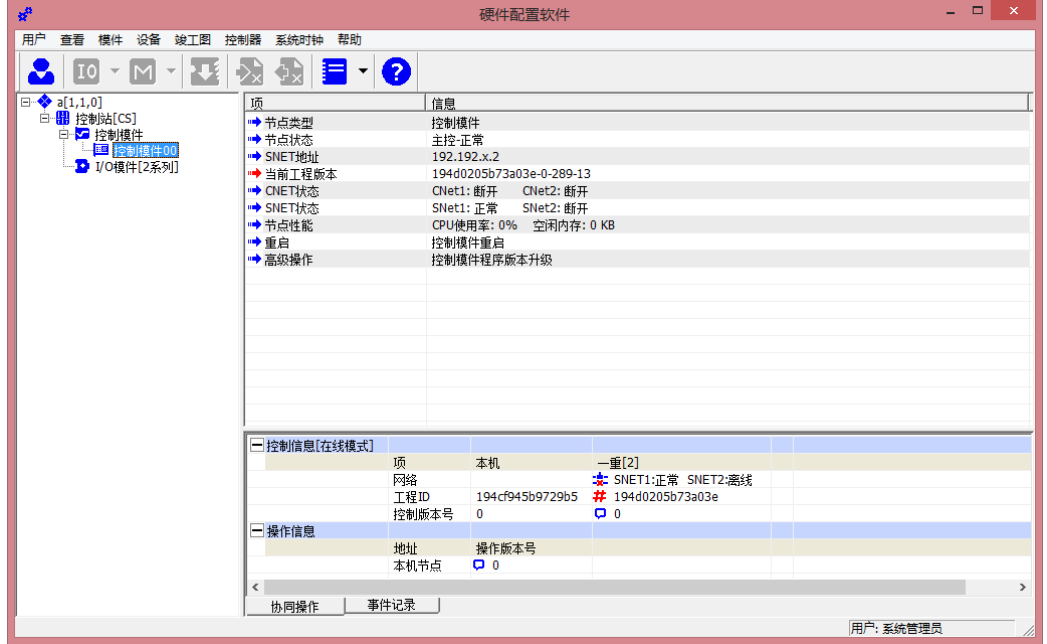

图 2-4 系统网络内在线控制器

双击左侧导航栏"控制模件"节点后,节点下显示"控制模件 00",双击"控制模件 00", 右侧编辑窗口中显示控制器基本信息,如图 2-4 所示。

节点类型:显示当前节点类型;

节点状态:显示当前节点状态,包括正常和离线;

**SNet** 基地址:显示当前控制站在系统网络中的 IP 地址;

当前工程版本:显示当前控制站中运行的工程版本,包括工程 ID、实时数据库版本和算法 版本;

**CNet** 网络状态:此状态对于 200 控制站可忽略 **SNET** 网络状态:显示当前控制器网络的通讯状态,包括正常和断开; 重启:重启当前控制模件; 高级操作:控制模件程序版本升级

### 2.5 I/O 通道配置

在"配置控制模块"对话框中,点"I/O 通道"按钮,窗口中显示 I/O 通道信号类型配 置信息,具体配置步骤请参考"4.5.2 I/O 通道配置"。

# 2.6 ModBus 通讯配置

在"配置控制模块"对话框中,点"Modbus 通讯"按钮,窗口中显示 Modbus 通讯配 置信息,具体配置步骤请参考"4.5.2 ModBus 通讯配置"。

#### 2.7 联网功能配置

在"配置控制器模块"对话框中,点"联网功能"按钮,窗口中显示联网功能配置信息, 具体配置步骤请参考"4.5.3 联网功能配置"。

## 3. 实时数据库组态

在工程管理器中,点击编辑窗口中控制站图标"<mark>器</mark>"后弹出对话框,并点击"■"按钮, 或双击"<mark>的</mark>"图标后弹出"控制站模块及版本信息"对话框,双击"<sup>■</sup>"按钮,打开控制 站实时数据库管理器。

# 3.1 数据库定义说明

UW2103 控制站内实时数据库记录点总数及类型系统默认设置,新建控制站时自动生成 8 个记录点组,共 256 个记录点,且 AI、AO、DIO 通道的链接内部定义,无需手动链接,具体 的定义说明如表 3-1 所示。

| 组名            | 类型  | 记录点 ID      | 用途                     | 说明                  |  |
|---------------|-----|-------------|------------------------|---------------------|--|
| <b>DICH</b>   | 开关量 | $0 - 15$    | 0-3: 主控制器 DI1-DI4      |                     |  |
|               |     |             | 4-15:级联时 3 个模块 DI1-DI4 |                     |  |
| <b>DOCH</b>   | 开关量 | $16 - 31$   | 16-19: 主控制器 DO1-DO4    |                     |  |
|               |     |             | 20-31: 级联时 3 个模块       |                     |  |
|               |     |             | $D01-D04$              |                     |  |
|               |     |             | 32-37: 主控制器 AI1-AI6    |                     |  |
| AICH          | 模拟量 | $32 - 55$   | 38-55: 级联时 3 个模块       | 可扩展为DI              |  |
|               |     |             | $AI1 - AI6$            |                     |  |
|               |     |             | 56-57: 主控制器 A01-A02    |                     |  |
| <b>AOCH</b>   | 模拟量 | $56 - 63$   | 58-63: 级联时 3 个模块       | 可扩展为DO              |  |
|               |     |             | $A01 - A02$            |                     |  |
| <b>MODREG</b> | 模拟量 | $64 - 103$  | MODBUS 主站寄存器           | 与寄存器列表中 MB01-MB40   |  |
|               |     |             |                        | 对应                  |  |
| <b>VARS</b>   | 开关量 | $104 - 127$ | 逻辑量                    |                     |  |
| <b>DIEXCH</b> | 开关量 | $128 - 143$ | 链接 DI 物理通道+逻辑量         | 每个 UW2101 模块可链接 2   |  |
|               |     |             |                        | 个 DI 物理通道, UW2102 模 |  |

表 3- 1 控制站实时数据库记录点定义表

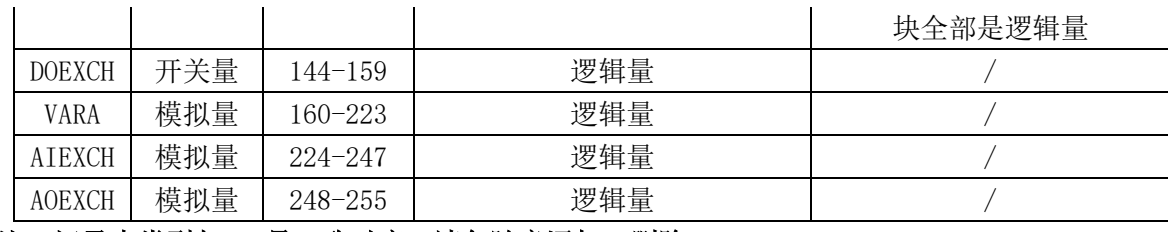

注: 记录点类型与 ID 号一致对应, 请勿随意添加、删除。

3.2 记录点组态说明

在实时数据库管理器中,点击左侧导航栏中记录点组,如"AICH",右侧编辑窗口中显 示当前组中所有记录点,双击记录点组或鼠标右键点击记录点,并选择"编辑记录点",弹 出"记录点配置"对话框,支持"基本信息"、"链接信息"、"报警信息"、"历史信息"等配 置,如图 3-1 所示。

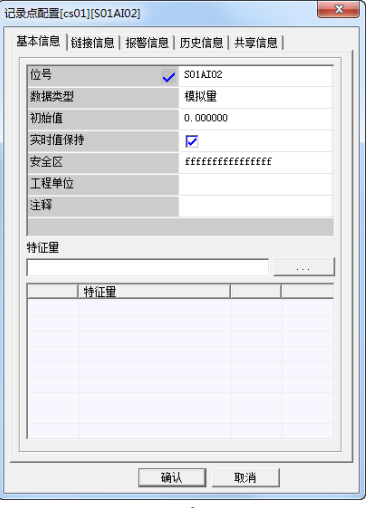

图 3-1 记录点配置

### 3.2.1 模拟量通道量程转换说明

在实时数据库管理器编辑窗口中, 双击"记录点配置"对话框中,点击"链接信息"按 钮, 界面显示记录点链接信息, 如图 3-2 所示。勾选"链接信息"对应的复选框, "冗余模 式"缺省,再勾选"转换信息使能"对应的复选框,在显示的"工程上限"和"工程下限" 中填入实际的工程上下限值, 若有线性偏移需求, 则填写参数 k1、k2 值, 若无, 则保留缺 省设置,点击"确认"后即可完成量程转换。(工程上限=信号上限\*k1+k2,工程下限=信号 下限\*k1+k2)

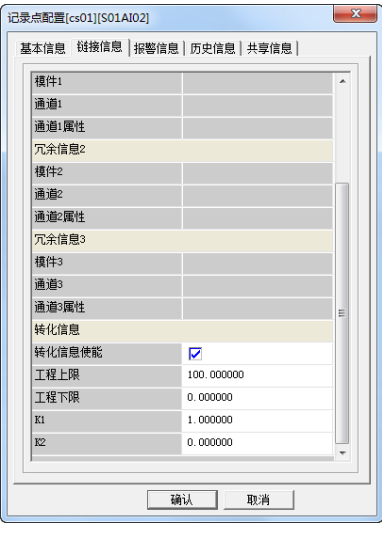

图 3-2 链接信息

- 4. 算法组态及控制器配置
- 4.1 算法组态

在工程管理器中,点击编辑窗口中" "图标,在弹出对话框中,点击" "按钮, 或双击" "图标,在弹出"控制站模块及版本信息"对话框中,双击" "按钮,打开 算法管理器,如图 4-1 所示。

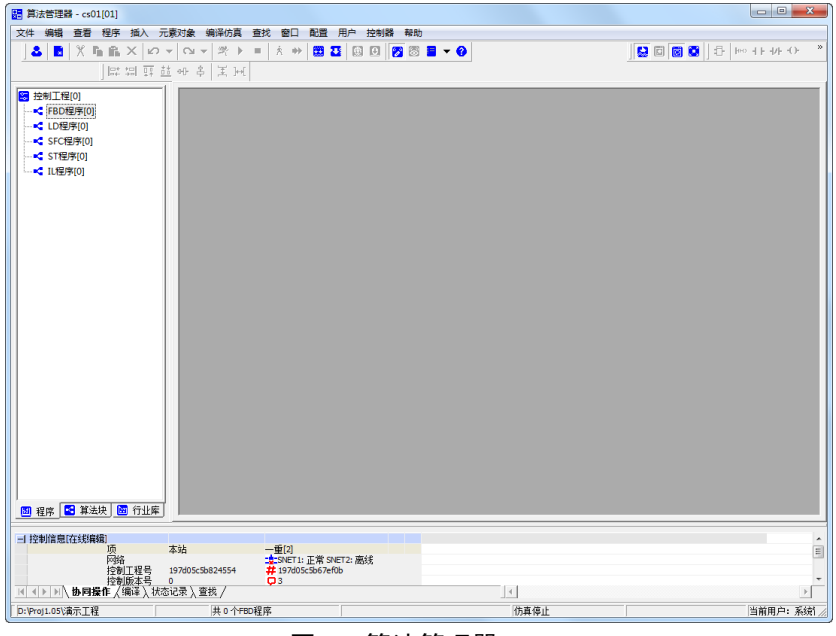

图 4-1 算法管理器

选择"FBD 程序"节点,点击鼠标右键,在弹出的菜单中选择"新建程序",或直接点击 工具栏中"■"按钮,弹出"新建 FBD 程序"对话框,如图 4-2 所示,编辑程序名称和注 释后,点击"确定"完成程序新建。

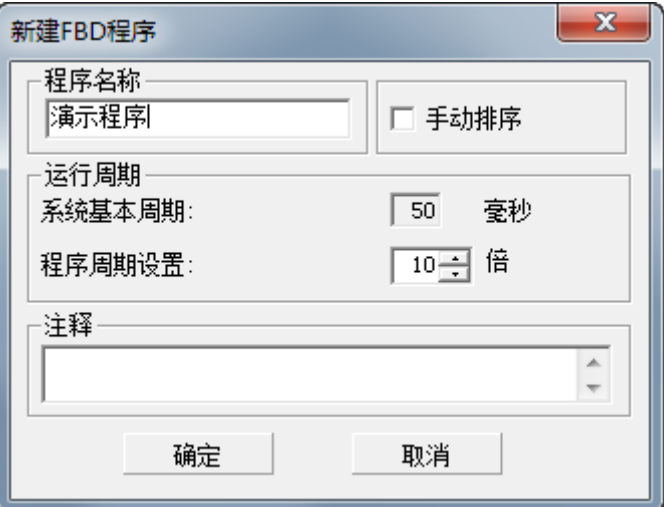

图 4-2 新建 FBD 程序

在右侧 FBD 程序编辑窗口中,点击鼠标右键,在弹出的菜单中选择"插入算法块",弹 出"算法块选择"对话框,或在左侧点击导航栏中的"K"算法块选项卡,在算法块导航 列表中,根据逻辑要求选择算法块。

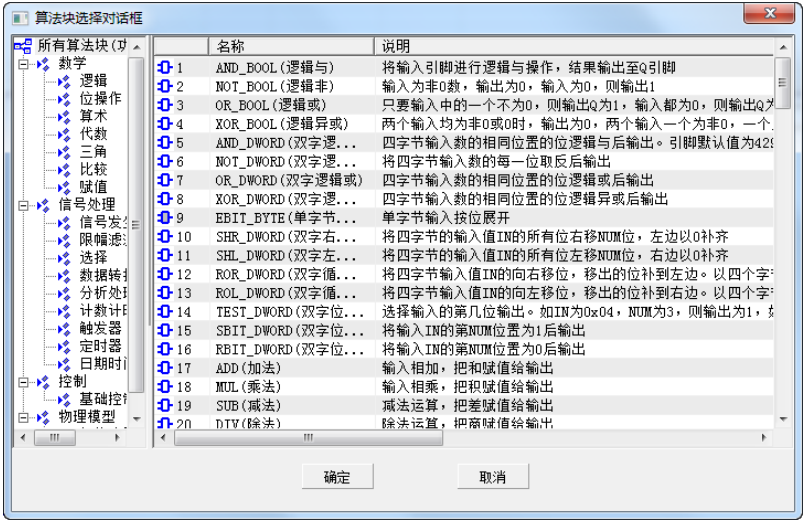

图 4-3 算法框选择对话框

双击算法块引脚,可选择连接"常数"、"局部变量"和"记录点"。算法块引脚可直接 连接,点击算法块引脚,拖动鼠标至另一个算法块引脚处即可完成引脚连接。

4.2 算法仿真

点击菜单栏中"四"按钮或点击"编译仿真",并选择"编译",输出窗口中显示编译成 功后,点击"<sup>3</sup>"按钮进行连续仿真,点击"<sup>A</sup>"按钮进行单周期仿真。或在菜单栏中点 击"编译仿真",并选择"单周期仿真"或"连续仿真",如图 4-4 所示。

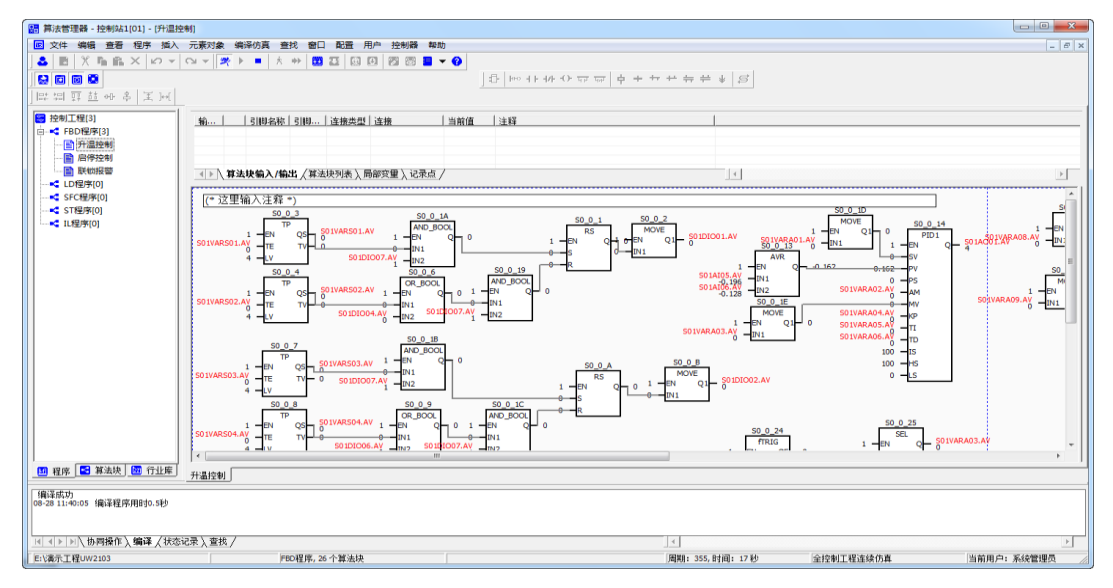

图 4-4 算法仿真

4.3 控制工程下装

在工具栏中点击" <mark>2</mark>"按钮后,点击" 2"按钮,弹出"控制工程下装"对话框,如 图 4-5 所示,点击"通讯配置"按钮,弹出"设置通讯参数"对话框,选择通讯方式,以太 网方式下装时,根据节点 IP 选择对应的控制器;串口方式下装时,根据设备管理器选择串 口号,点击"确定"退出。在"控制工程下装"对话框中点击"下装控制工程"按钮,即可 完成控制工程下装。

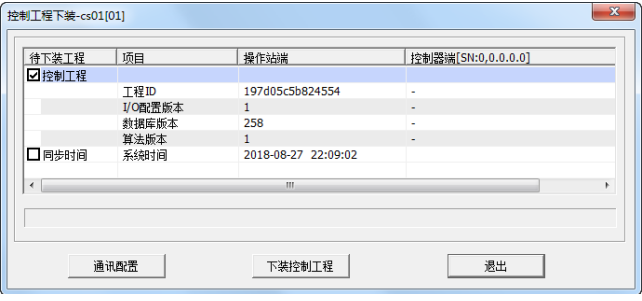

图 4-5 控制工程下装

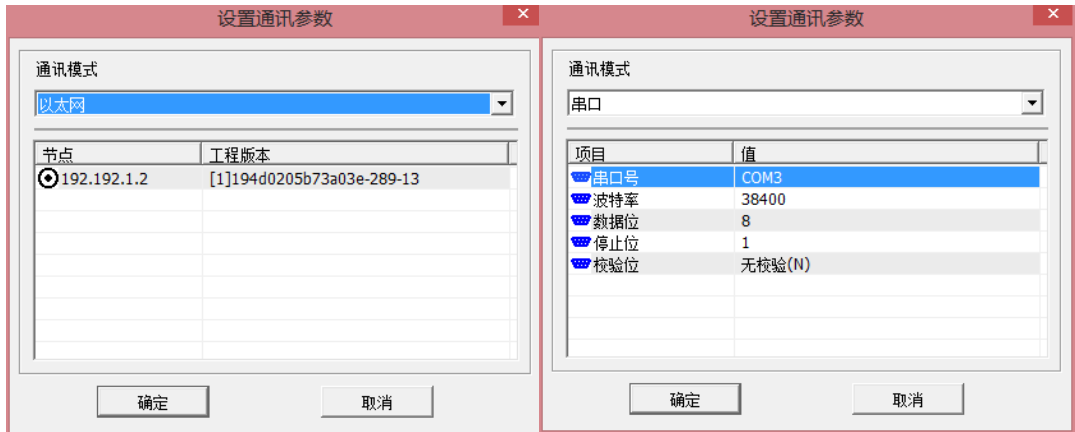

图 4-6 设置通讯参数

4.4 在线监视

当控制器 IP 地址满足 192.192.1.3n-1 时,支持在线监视功能。同时,在线监视功能受控 制版本号限制,若实时数据库管理器和算法管理器中显示控制站和上位机的控制版本号一致, 如图 4-7 所示,则在线监视时,数据实时刷新,支持在线修改运行数据;若实时数据库管理 器和算法管理器中显示控制站和上位机的控制版本号不一致,如图 4-8 所示,则在线监视时, 数据不刷新,不支持在线修改运行数据,需要重新下装控制工程,才能在线监视。

在工具栏中点击"8"按钮,可在线监视算法块的运行状态。双击算法块引脚,弹出 "输入值"对话框,可修改算法引脚实时值,监视控制运算状态;在实时数据库管理器中选 择记录点,点击鼠标右键,在弹出的菜单中选择"编辑记录点实时值",可以修改记录点实 时值。

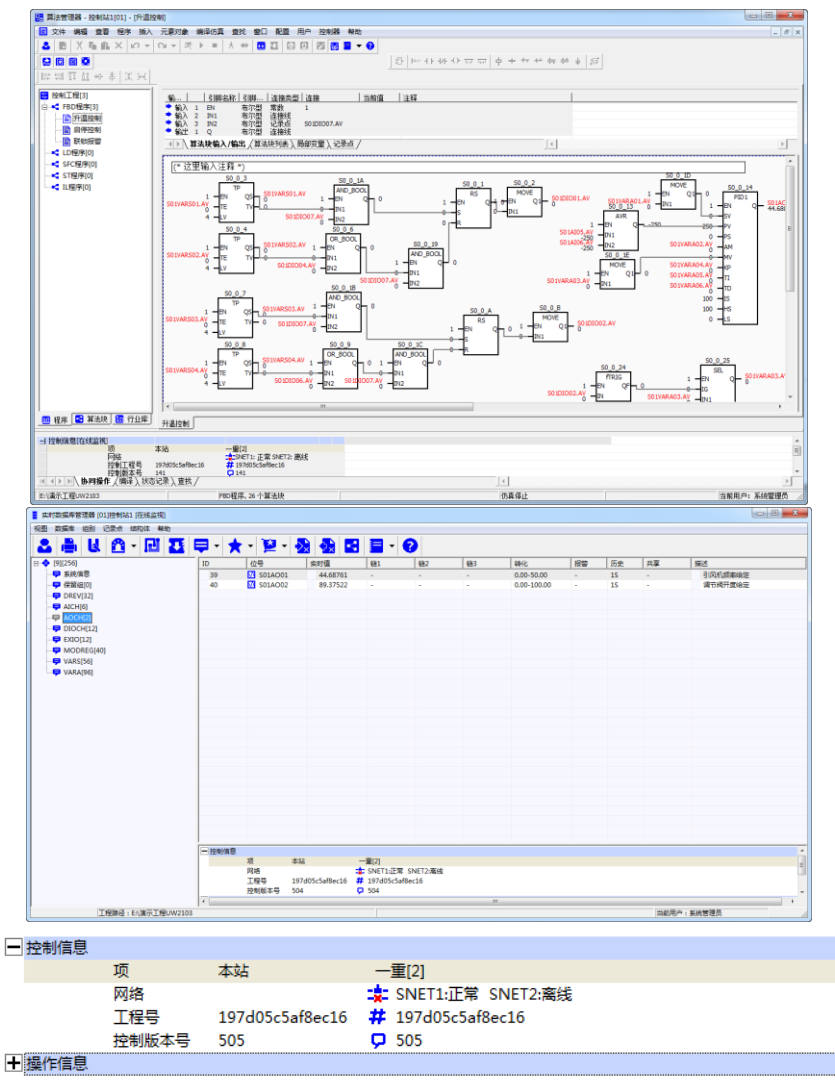

图 4-7 控制站和上位机控制版本号一致

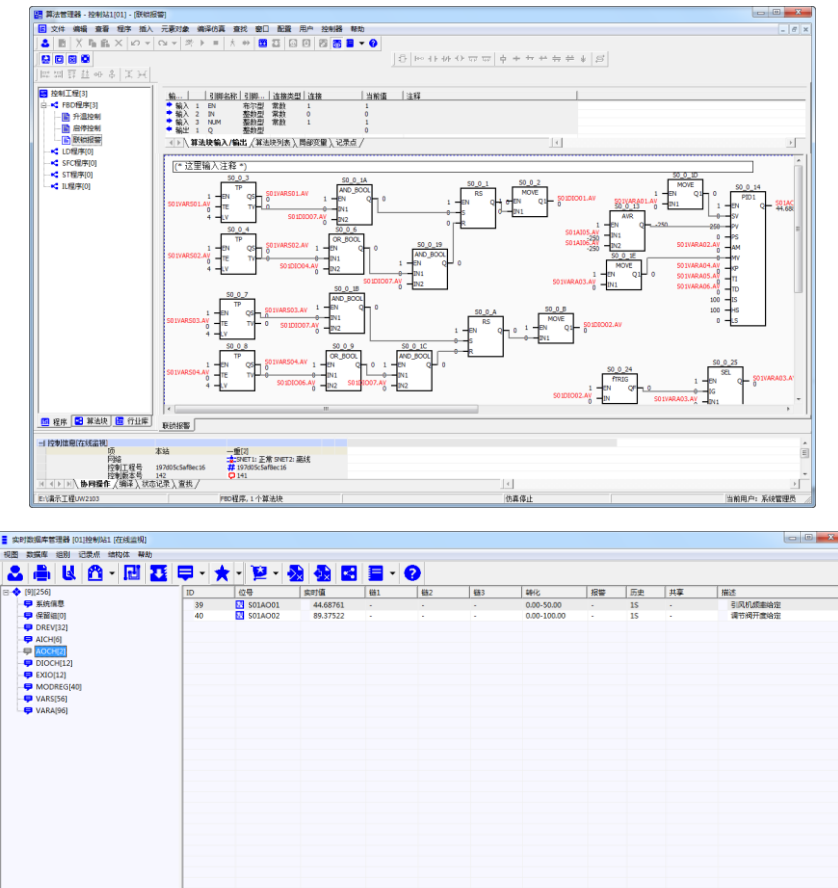

 $\pm u$ 一控制信息 —重[2]<br>**-集:** SNET1:正常 SNET2:离线<br>**#:** 197d05c5af8ec16<br>**ワ** 505  $\overline{15}$ 大社 呗<br>网络<br>工程号<br>控制版本号 197d05c5af8ec16<br>506 一提作信息

图 4-8 控制站和上位机控制版本号不一致

4.5 配置控制模块

点击菜单栏"控制器"菜单,选择"配置控制模块",弹出"配置控制器"对话框,支 持 I/O 通道、Modbus 通讯、联网功能配置。

4.5.1 I/O 通道配置

在"配置控制器"对话框中选择"I/O 通道"选项,选择模块级联方式是否开启,选择 指定模块的指定通道,双击,在下拉菜单中配置信号类型。具体的可选类型如表 1-1 所示。

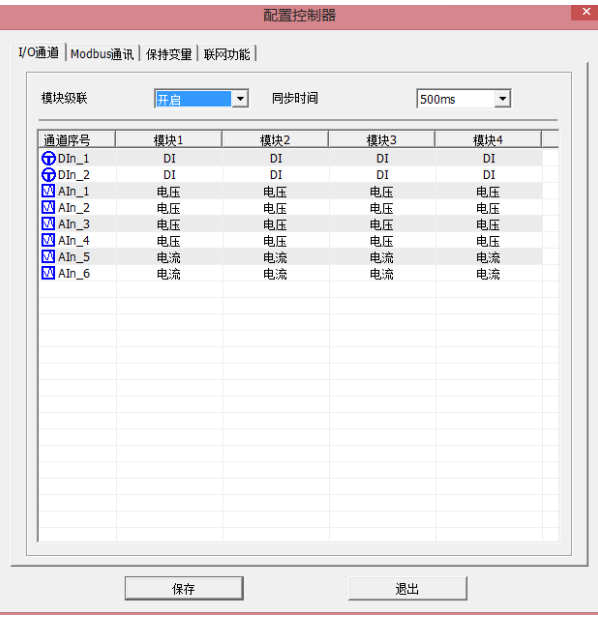

图 4-9 IO 通道配置

表 4- 1 通道类型及信号类型一览表

| 通道序号              | 通道类型           | 信号类型              | 工作模式 |
|-------------------|----------------|-------------------|------|
|                   | AΙ             | 电压: 0~10V 电压      |      |
| $AI1^A14$         |                | 电流: 0~20mA 电流     |      |
|                   |                | pt100 热电阻         |      |
|                   |                | pt1000 热电阻        |      |
|                   | A <sub>O</sub> | 电流: 0~20mA 电流     |      |
| $AI5^{\sim}AI6$   |                | pt100 热电阻         |      |
|                   |                | pt1000 热电阻        |      |
|                   | DΙ             | DI: 高 4 36V, 低<2V |      |
| $DIO1^{\sim}DIO2$ | РI             |                   | 计数   |
|                   |                |                   | 计频   |

AI 扩展为 DI 使用时, AI 信号类型选择 PT100 (量程-200~850), 导通时为-200, 通过逻 辑算法给 DI 赋值; AO 扩展为 DO 使用时, 输出 20mA 信号为导通信号, 安装时需要另配继 电器。

4.5.2 ModBus 通讯配置

点击菜单栏"控制器"菜单,选择"配置控制模块",弹出"配置控制器"对话框,点 "ModBus 通讯"按钮,窗口中显示 Modbus 配置信息,如图 4-10 所示。

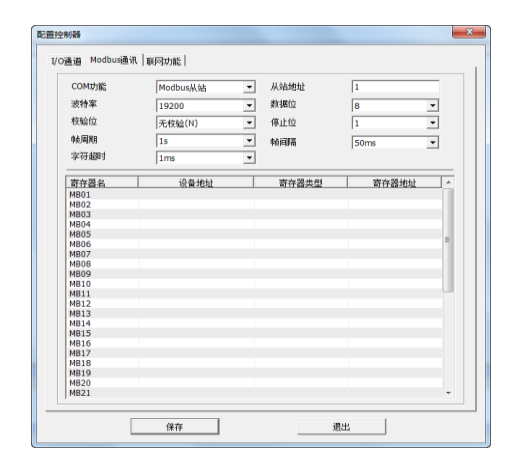

图 4-10Modbus 通讯

### 4.5.2.1 Modbus RTU 从站配置

UW2101/UW2102 控制器含两个 COM 口, 即 COM1 和 COM2。 COM1 固定为从站, 除从 站地址外,其余参数默认固定且不可更改,具体通讯参数波特率、数据位、停止位、校验位 分别为: 38400、8、1、无校验。COM2 支持主/从站自主配置, 支持参数自主配置, 默认为 从站, 即 COM 功能选择为"ModBus 从站", 通讯参数可在配置界面任意选择。

UW2101/UW2102 控 制 器 作 为 从 站 , 具 体 的 寄 存 器 定 义 默 认 配 置 , 请 参 考 《UW2101/UW2102 控制器 MODBUS 通讯协议》。

#### 4.5.2.2 Modbus\_RTU 主站配置

在"Modbus 通讯"配置界面中, COM 功能选择为"1-从站, 2 主站", 根据从站设备配 置通讯参数,包括波特率、数据位、停止位、校验位等。

在寄存器列表中选择指定寄存器,点击鼠标右键,选择"添加 Modbus 寄存器",如图 4-11 所示, 在弹出的"Modbus 设备寄存器"对话框中, 设备类型选择"Modbus RTU"、并 填写设备地址、寄存器类型、寄存器地址等信息,如图 4-12 所示,完成配置后,点击"确 定"退出,寄存器列表中显示具体的配置信息,如图 4-13 所示。

寄存器列表中 MB01-MB40 与实时数据库管理器 MODREG 组 40 个记录点(ID:65-104) 一一对应,链接关系内部自动定义,通讯正常后,即可显示从站寄存器的实时值。

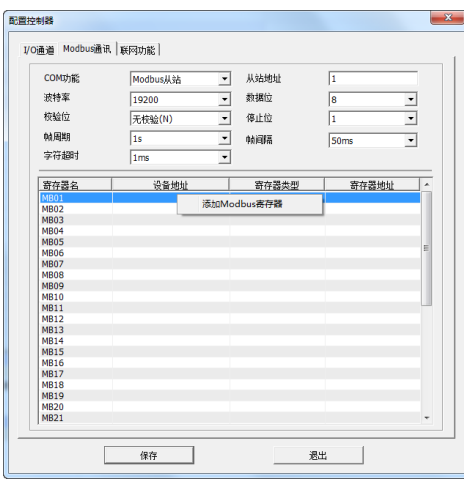

图 4-11 寄存器列表

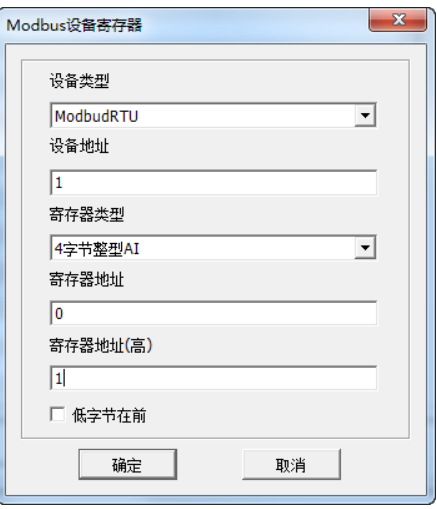

图 4-12Modbus 设备寄存器

| COM功能       | 1-从站 2-主站       | $\overline{\phantom{a}}$ | 从站地址    | ī                |                          |
|-------------|-----------------|--------------------------|---------|------------------|--------------------------|
| 波特率         | 19200           |                          | 教据位     | l8               |                          |
|             |                 | $\overline{\phantom{0}}$ |         |                  | $\overline{ }$           |
| 符验位         | 无梓验(N)          | $\overline{\phantom{0}}$ | 停止位     | h                | $\overline{\phantom{0}}$ |
| 帖周期         | 1s              | ⊣                        | 帖词隔     | 50 <sub>ms</sub> | $\overline{\phantom{a}}$ |
| 字符超时        | 1 <sub>ms</sub> | $\overline{\phantom{a}}$ |         |                  |                          |
| 寄存器名        | 设备地址            |                          | 寄存器类型   | 寄存器地址            |                          |
| <b>MB01</b> |                 |                          | 4字节整型AI | 0/1              |                          |
| <b>MB02</b> | ı               |                          | 输入寄存器AI | $\overline{2}$   |                          |
| <b>MB03</b> |                 |                          |         |                  |                          |
| <b>MB04</b> |                 |                          |         |                  |                          |
| <b>MB05</b> |                 |                          |         |                  | Ε                        |
| <b>MB06</b> |                 |                          |         |                  |                          |
| <b>MB07</b> |                 |                          |         |                  |                          |
| <b>MB08</b> |                 |                          |         |                  |                          |
| <b>MB09</b> |                 |                          |         |                  |                          |
| <b>MB10</b> |                 |                          |         |                  |                          |
| <b>MB11</b> |                 |                          |         |                  |                          |
| <b>MB12</b> |                 |                          |         |                  |                          |
| <b>MB13</b> |                 |                          |         |                  |                          |
| <b>MB14</b> |                 |                          |         |                  |                          |
| <b>MB15</b> |                 |                          |         |                  |                          |
| <b>MR16</b> |                 |                          |         |                  |                          |
| <b>MB17</b> |                 |                          |         |                  |                          |
| <b>MB18</b> |                 |                          |         |                  |                          |
| <b>MB19</b> |                 |                          |         |                  |                          |
| <b>MB20</b> |                 |                          |         |                  |                          |
| MB21        |                 |                          |         |                  |                          |

图 4-9 寄存器配置信息列表

#### 4.5.2.3 Modbus\_TCP 从站配置

UW2102 控制器作为 Modbus\_TCP 从站(UW2101 不支持 Modbus TCP 协议), 默认开放, 主站设备可以通过控制器 IP+端口号与控制器通讯, 端口号固定为 502, 具体的寄存器定义 默认配置,请参考《UW2101/UW2102 控制器 MODBUS 通讯协议》。

# 4.5.2.4 Modbus\_TCP 主站配置

UW2102 控制器作为 Modbus TCP 主站, 无需配置设备参数, 在"Modbus 通讯"界面 中,右键点击寄存器列表中指定行,选择"添加 Modbus 寄存器",在弹出的"Modbus 设备 寄存器"对话框中, 设备类型选择"Modbus TCP", 并填写设备 IP 地址和端口、寄存器类 型、寄存器地址等信息,如图 4-14 所示,完成配置后,点击"确定"退出,寄存器列表中 显示具体的配置信息,如图 4-15 所示。

寄存器列表中 MB01-MB40 与实时数据库管理器 MODREG 组 40 个记录点(ID:65-104) 一一对应,链接关系内部自动定义,通讯正常后,即可显示从站寄存器的实时值。

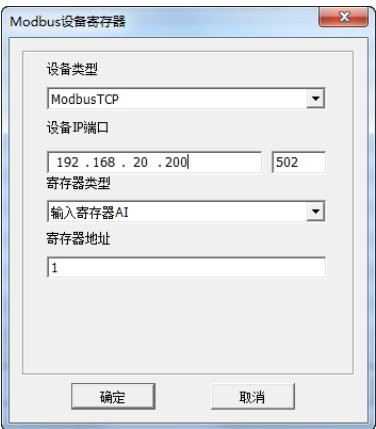

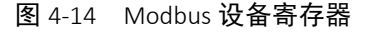

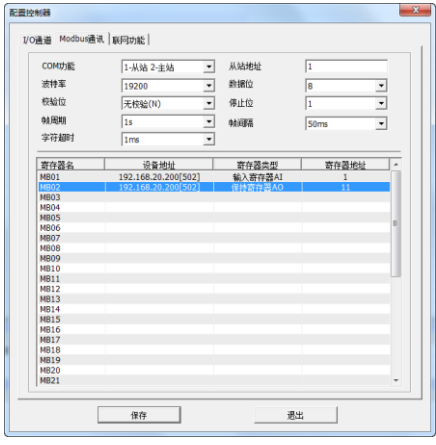

图 4-15 Modbus 设备寄存器信息

## 4.5.3 联网功能配置

联网功能包括 UW2103 控制器 IP 地址配置和服务器通讯配置。其中控制器 IP 地址配置 包括以太网模式选择、IP 地址、子网掩码、网关 IP 等; 服务器通讯配置, 包括 GSM 模式配 置和以太网模式配置,服务器通讯配置正常后,可将控制器数据发送至 UW 数据服务器。

若控制器在系统网络中使用,则无需配置联网功能,控制器的 IP 地址由控制站新建时默 认生成;若控制器与 UW2133 无线模块配合使用, 则控制器的 IP 地址配置默认, 在联网功 能中仅配置 GSM 和服务器参数;若控制器通过以太网方式发送数据至 UW 数据服务器, 则 需要在联网功能中配置控制器 IP 地址和服务器参数。

在"配置控制器"对话框中,点击"联网功能"按钮,窗口中显示联网功能配置信息, 如图 4-16 所示。

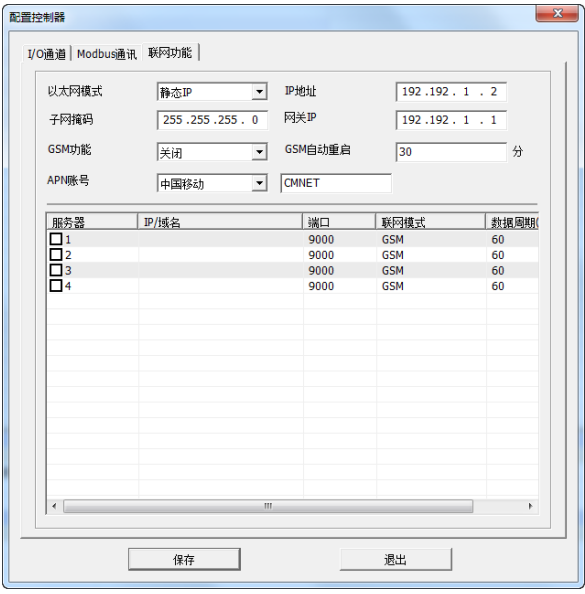

图 4-16 联网功能

以太网模式: 控制器 IP 地址设置模式, 分静态 IP 和 DHCP。若选择静态 IP, 则手动设置 IP 地址、子网掩码和网关 IP; 若选择 DHCP, 则控制器 IP 地址由路由器自动分配。

选择 DHCP 时,请将控制器与路由器连接,若局域网内无路由器,则控制器获取不到有 效的 IP 地址。

IP 地址: 以太网模式选择为静态 IP 时,可手动设置控制器 IP 地址;

子网掩码: 以太网模式选择为静态 IP 时, 可手动设置控制器子网掩码;

网关 **IP**:以太网模式选择为静态 IP 时,可手动设置控制器网关 IP;

**GSM** 功能:控制器与 UW2133 配置使用时,GSM 启停选择菜单;

**GSM** 自动重启:GSM 通讯异常自动重启功能;

**APN** 账号:GSM 通讯时,SIM 卡运营商信息配置,可缺省配置,控制器运行时自动获取;

服务器:控制器通过 GSM 或广域以太网将数据发送至云平台数据服务器的配置参数;

IP/域名: UW 数据服务器电脑的 IP 或域名,由运行 UW 数据服务器电脑的网络决定, 如 优稳的数据服务器 IP 地址为 112.124.99.9;

端口号: UW 数据服务器开放的端口号, 如优稳的数据服务器端口号为 9000, 由 UW 数 据服务器软件配置;

联网模式: GSM 和以太网可选;

数据周期: 控制器向 UW 数据服务器发送数据的周期, 可手动配置, 最小支持 1s;

4.5.3.1 系统网络下控制器联网功能配置

当控制器在系统网络中与 UW200 或 UW500 混合使用时, 控制器 IP 地址默认设置, 即 192.192.1.3n-1,1 其中 n 为控制站号, 控制站新建时, IP 地址、默认网关、子网掩码自动生 成,无需手动配置。

4.5.3.2 GSM 通讯控制器联网功能配置

当控制器与 UW2133 配合使用, 以 GSM 通讯模式, 向广域网中 UW 数据服务器发送数 据时, 则需要开启 GSM 功能及配置服务器参数, 控制器 IP 地址默认配置。

在"配置控制器"对话框中,点击"联网功能"按钮,窗口中显示联网功能配置信息,

GSM 功能选择"开启", GSM 自动重启、ANP 账号信息默认配置; 在服务器列表中, 勾选服 务器,填写服务 IP 或域名,端口号,联网模式选择"GSM",设定数据周期,如图 4-17 所示, 完成配置后点击"保存"。

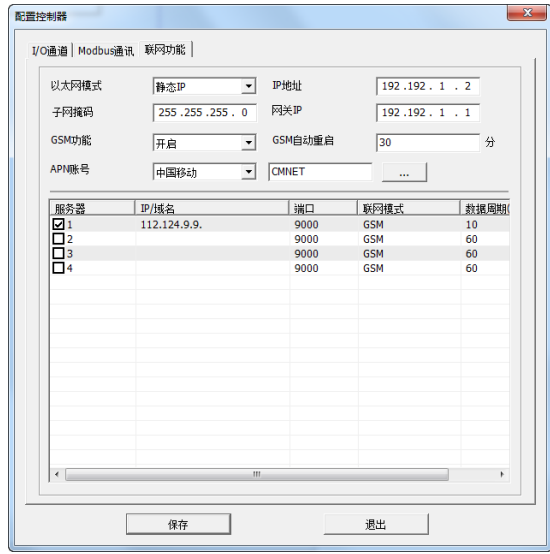

图 4-17 GSM 通讯配置

开启 GSM 数据发送功能的控制器,可通过查看 GSM 运行信息,判断 GSM 通讯状态。 在工具栏中点击" <mark>3</mark>在线监视"按钮后,点击菜单栏"控制器",选择"配置控制模块", 弹出"监视控制器"对话框,点击"联网功能",如图 4-18 所示,点击"查看 GSM 信息" 按钮, 弹出"查看控制器 GSM 模块信息对话框", 如图 4-19 所示。

GSM 功能正常通讯时,在线监视显示信息如图 4-20 所示,工作状态:正常,信号强度 ≥15, 显示获取到的 IMEI 码, 显示获取到的本机 IP 地址, 服务器状态显示 1-0-0。

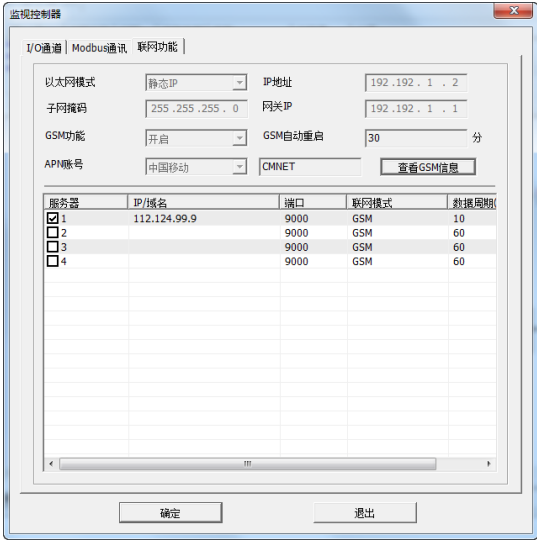

图 4-18 监视控制器

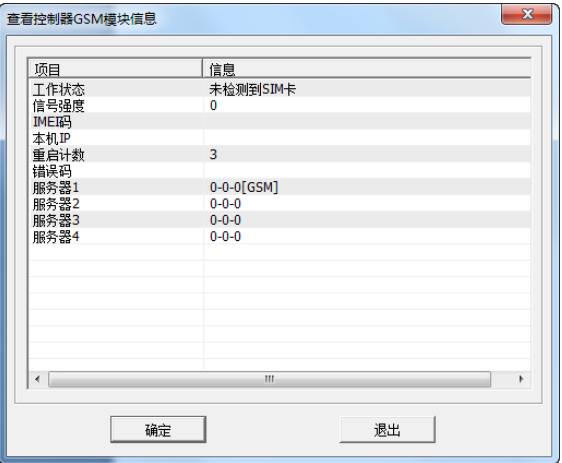

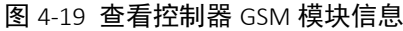

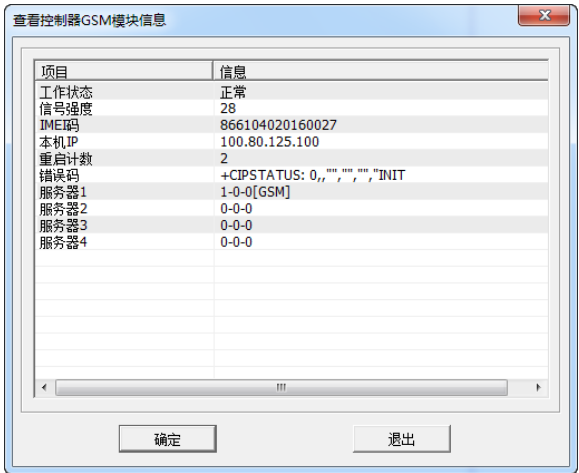

图 4-20 GSM 正常通讯状态监视

工作状态:UW2133 模块工作状态反馈;

信号强度: SIM 卡接收到运营商信号强度反馈, 0-30, 正常通讯的信号强度要求≥15; IMEI 码: SIM 内部参数;

本机 **IP**:SIM 卡获取到的基站分配的内部 IP 地址;

重启次数: UW2133 重试次数统计;

错误码: 通讯异常时错误码信息显示;

服务器 **1-4**:对应 4 路服务器运行状态 X-Y-Z,正常状态为 1-0-0,其他状态信息请参考表 4-2;

表 4-2 GSM 连接状态参数说明表

| 参数 | 值        | 功能       | 说明         |  |  |
|----|----------|----------|------------|--|--|
| Χ  |          |          | 未激活        |  |  |
|    |          | 连接状态     | 连接正常       |  |  |
|    | 2        |          | 连接关闭       |  |  |
|    |          |          | 正常         |  |  |
|    | $1 - 10$ | 当前连接重试情况 | 重试次数统计     |  |  |
| 7. |          | 连接错误码    | 正常         |  |  |
|    | $-5$     |          | 指示特殊连接错误状态 |  |  |

4.5.3.3 以太网模式控制器联网功能配置

当控制器通过以太网协议向 UW 数据服务器发送数据时,则需要配置控制器 IP 地址及 服务器参数, GSM 通讯无需配置

在"配置控制器"对话框中,点击"联网功能"按钮,窗口中显示联网功能配置信息, 若控制器所在的网络 IP 地址固定,则以太网模式选择"静态 IP",配置给定的 IP 地址、子 网掩码和默认网关,如图 4-20 所示;若控制器所在的网络 IP 地址由路由器自动分配, 则以 太网模式选择"DHCP"即可, 如图 4-21 所示;

在服务器列表中,勾选服务器,填写服务 IP 或域名,端口号,联网模式选择"以太网", 设定数据周期,如图 4-21 所示,完成配置后点击"保存"。

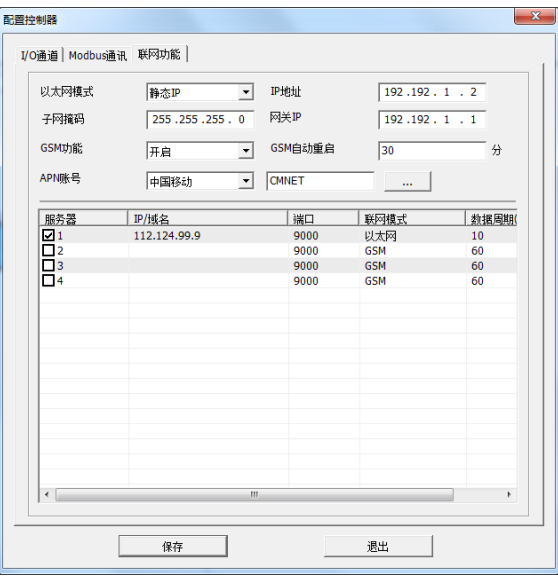

图 4-10 静态 IP

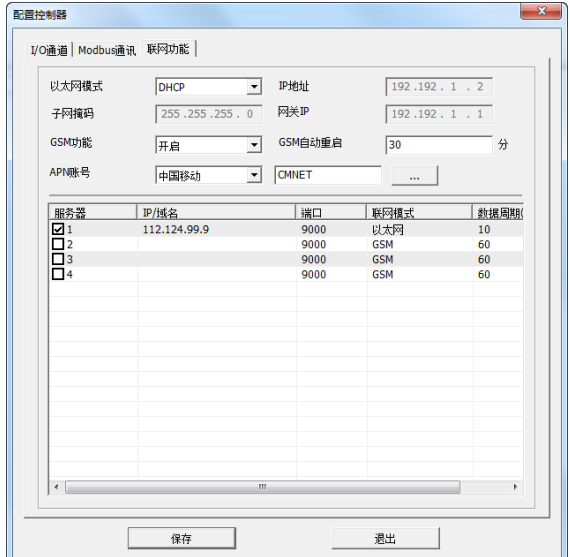

图 4-11 DHCP